# **Manual de Usuario**

MINISTERIO DE JUSTICIA

 $\mathbb{Z}$ 

Asistente para la aportación de méritos en la fase de concurso para el cuerpo especial de Ayudantes de Laboratorio (Turno Libre)

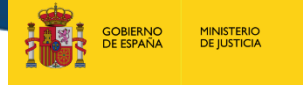

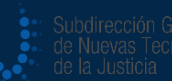

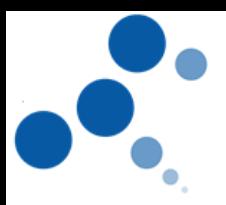

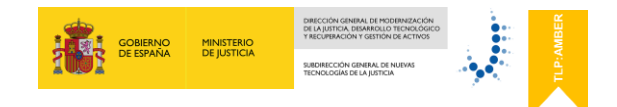

# **Ficha del Documento**

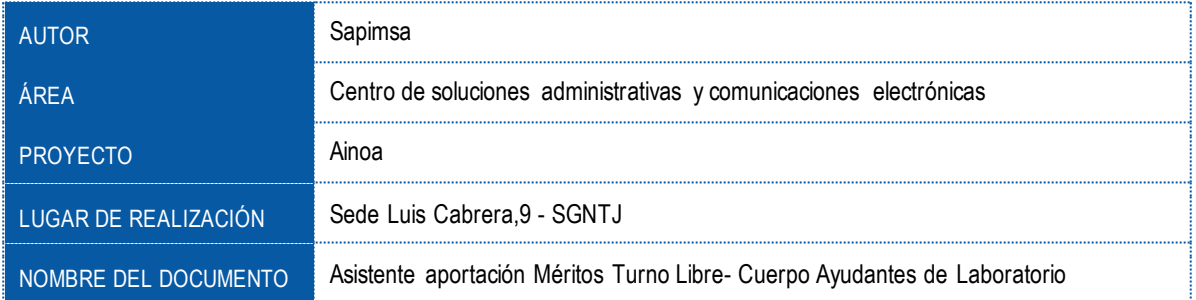

# **Control de Versiones del Documento**

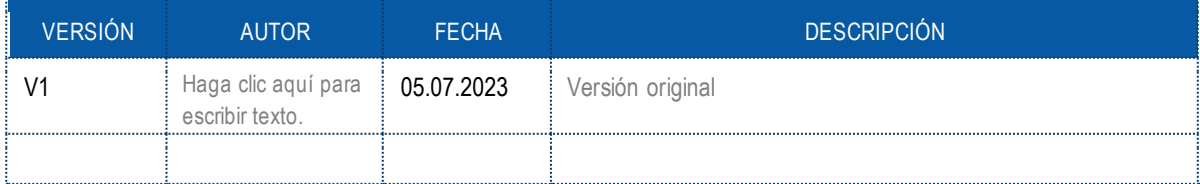

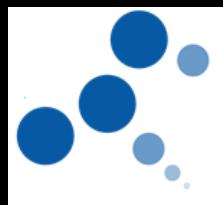

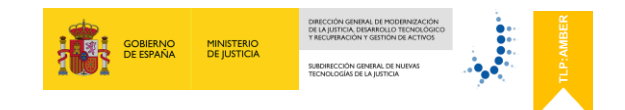

# Índice

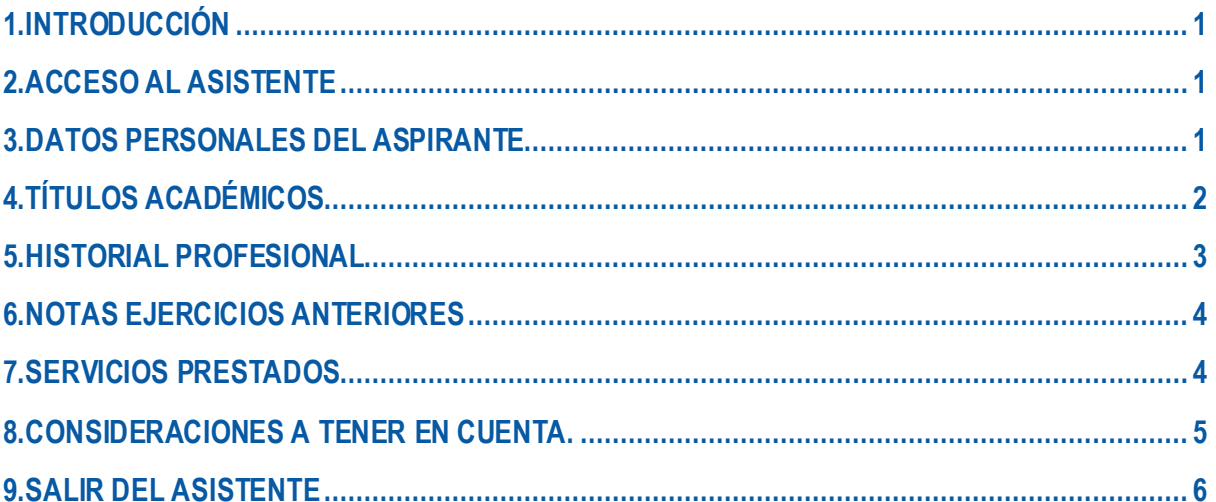

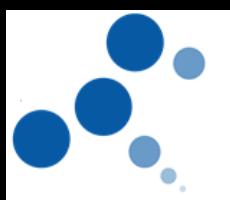

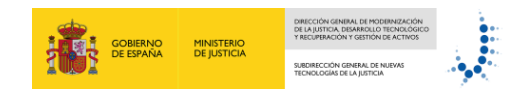

# <span id="page-3-0"></span>**1.INTRODUCCIÓN**

Este manual le servirá como guía para poder acreditar los diferentes méritos valorados en la fase de concurso de la convocatoria para el Cuerpo Especial de Ayudantes de Laboratorio del Instituto Nacional de Toxicología y Ciencias Forenses.

# <span id="page-3-1"></span>**2.ACCESO AL ASISTENTE**

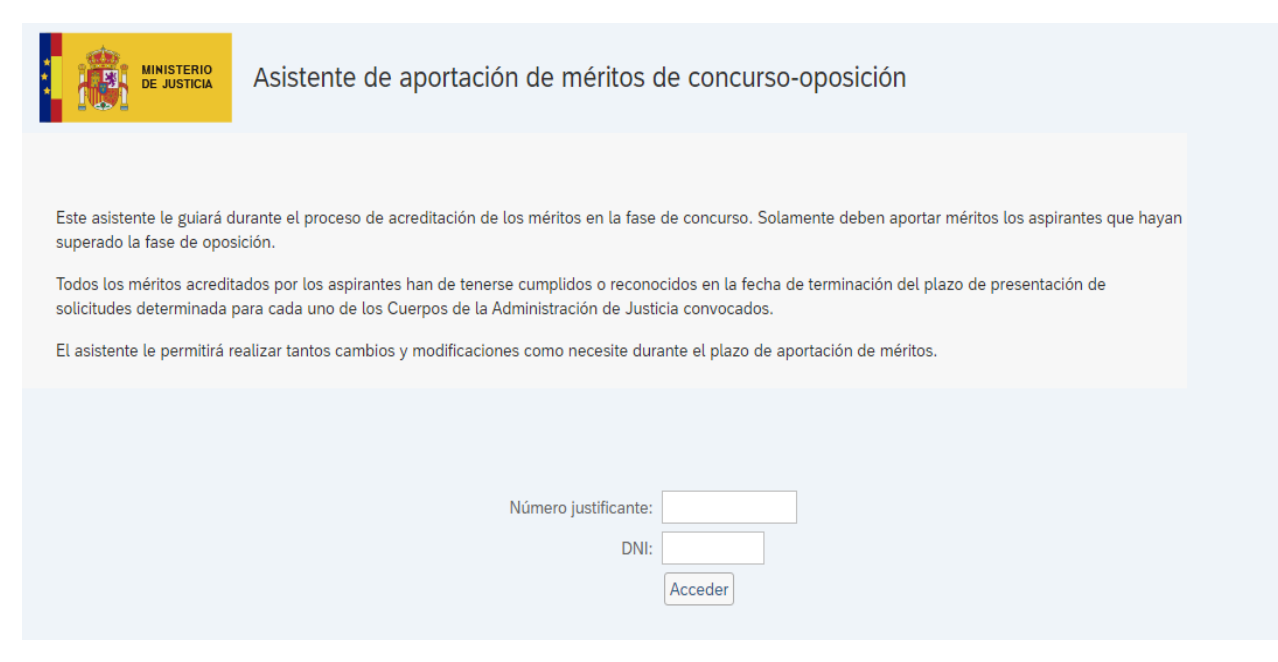

Para poder registrarse deberá introducir 2 campos unívocos y obligatorios:

- **Número de Justificante**: código de 13 dígitos que se le otorga al rellenar el modelo 790.
- **DNI del aspirante** (con letra en Mayúsculas)

# <span id="page-3-2"></span>**3.DATOS PERSONALES DEL ASPIRANTE**

Una vez el sistema ha validado el número de justificante y el DNI, accederá a la primera pantalla del asistente.

En esta pantalla se mostrarán los datos personales del aspirante, así como los datos del propio concurso, **no debiendo de introducir ningún dato**. Para continuar pulse al icono de "SEGUIR"

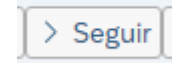

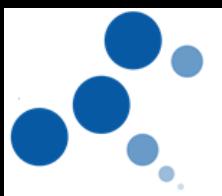

# <span id="page-4-0"></span>**4.TÍTULOS ACADÉMICOS**

En este mérito puede haber 2 casuísticas diferentes:

- 1. Usted consintió que la Administración consultara de Oficio su titulación y ésta tiene la puntuación máxima requerida para este mérito. En este caso **no deberá introducir ningún dato** en esta pantalla. El propio sistema le informará de la titulación aportada y de su puntuación.
- 2. Usted consintió que la Administración consultara de Oficio su titulación, pero quiere aportar más títulos. En este caso, en la parte izquierda de la pantalla denominada *Títulos Académicos de Oficio* **no deberá rellenar ningún dato**, ya que el sistema le ofrecerá por defecto la información facilitada por la Administración.

Si quisiera aportar cualquier titulación adicional, lo deberá hacer en el apartado de *Títulos Académicos a Aportar*, debiendo:

- 1) Elegir la tipología de título que ofrece el desplegable de la clase de documento.
- 2) Seleccionar el documento que se quiera adjuntar (**en formato PDF y con tamaño inferior a 5MB**) desde su pc

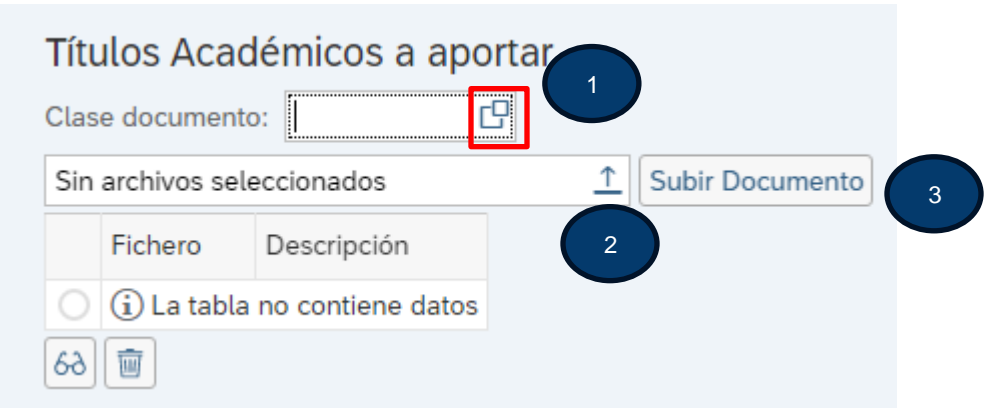

3) Subir documento

Una vez subidos los documentos podrá:

✓ **Visualizar Documentos**: para poder visualizar el documento adjunto, marque la línea del título que desee visualizar, que se pondrá en color azul, y después pulse en el icono de las gafas.

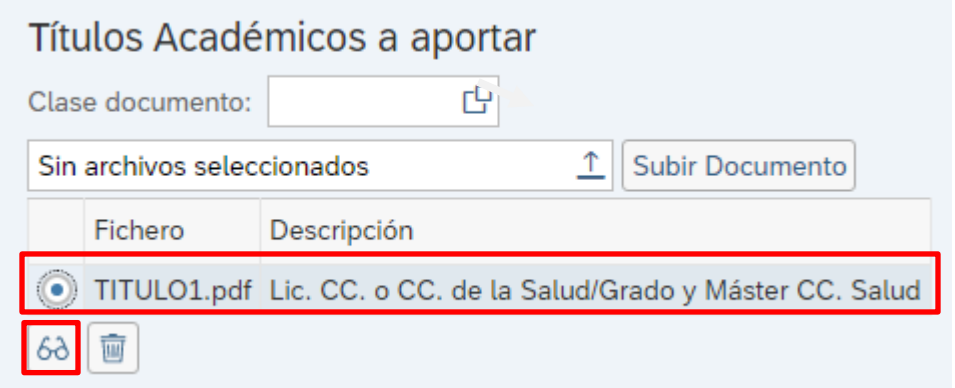

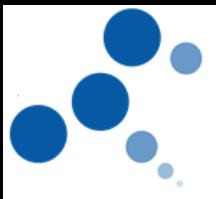

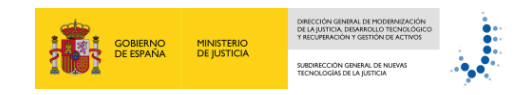

✓ **Borrar Documento:** para borrar el documento adjunto, marque la línea del título que desee borrar, que se pondrá en color azul, y después pulse en el icono de la papelera

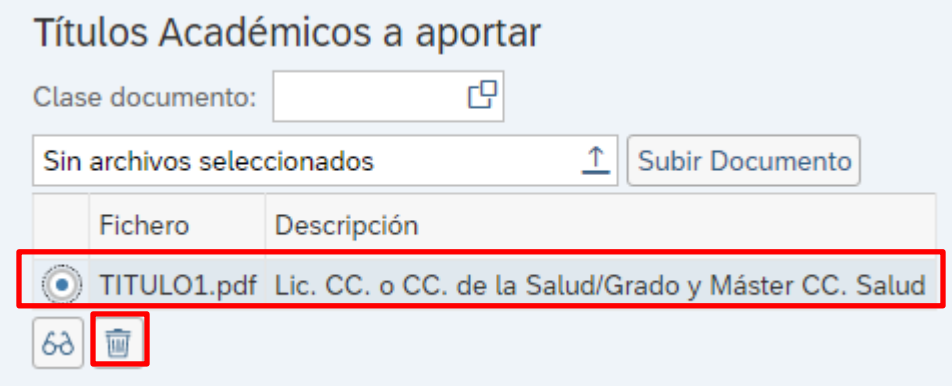

#### <span id="page-5-0"></span>**5.HISTORIAL PROFESIONAL**

En este mérito se valorarán los cursos de carácter técnico y/o informático.

Los pasos para acreditar estos cursos son:

- 1) Elegir la tipología de curso que ofrece el desplegable de clase de documento
- 2) Elegir las horas del curso que ofrece el desplegable
- 3) Seleccionar el documento que se quiera adjuntar (**en formato PDF y con tamaño inferior a 5MB**) desde su pc
- 4) Subir documento

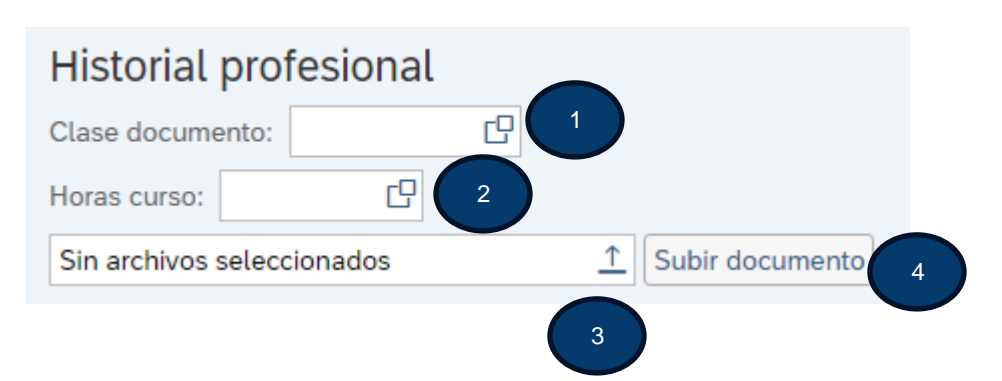

Repita el procedimiento tantas veces como cursos desee aportar.

Una vez subidos los documentos podrá:

✓ **Visualizar Documentos**: para poder visualizar el documento adjunto, marque la línea del título que desee visualizar, que se pondrá en color azul, y después pulse en el icono de las gafas.

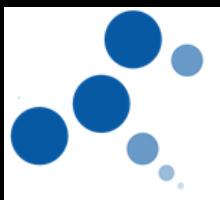

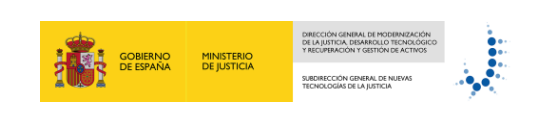

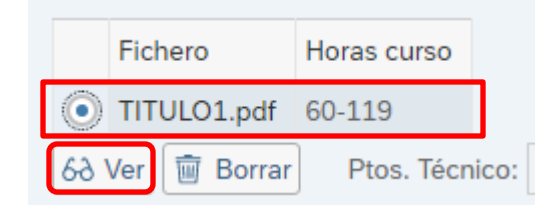

✓ **Borrar Documento:** para borrar el documento adjunto, marque la línea del título que desee borrar, que se pondrá en color azul, y después pulse en el icono de la papelera

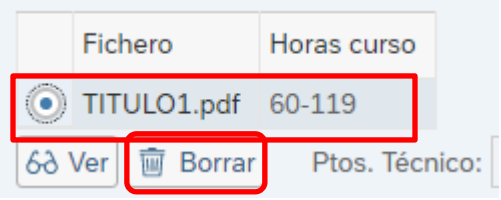

**IMPORTANTE: Las puntuaciones que le ofrece el asistente, no serán definitivas hasta la valoración final del mérito por parte del Tribunal Calificador**

# <span id="page-6-0"></span>**6.NOTAS EJERCICIOS ANTERIORES**

Si hubiera participado en las dos últimas convocatorias que se han realizado de los Cuerpos de Facultativos, Técnico Especialista de Laboratorio y Ayudante de Laboratorio en la Administración de Justicia, podrá visualizar las puntuaciones obtenidas en dichas convocatorias.

Este mérito se valorará de oficio y, por tanto, **no deberá introducir ningún dato.**

# <span id="page-6-1"></span>**7.SERVICIOS PRESTADOS**

Se computará el tiempo que hubiera prestado servicio en los Cuerpos de la Administración de Justicia según la agrupación establecida en la convocatoria. Ésta se ordena según los códigos que puede ver en el propio asistente:

- AG05: Servicios prestados como sustituto o interino, en el Cuerpo de Ayudantes de Laboratorio.
- AG06: Servicios prestados como titular, interino o sustituto en los cuerpos de Facultativos.
- AG07: Servicios prestados como titular, interino o sustituto en los cuerpos de Técnico Especialista.
- AG04: Servicios prestados como personal laboral de la Administración de Justicia fijo o temporal.
- AG02: Resto de Cuerpos de la Administración de Justicia

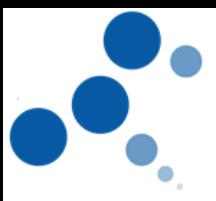

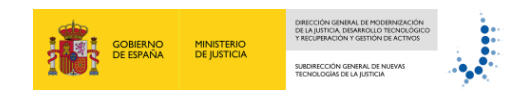

Este mérito se valorará de oficio y, por tanto, **no deberá introducir ningún dato.**

#### <span id="page-7-0"></span>**8.CONSIDERACIONES A TENER EN CUENTA.**

- ❖ Podrá aportar tantos cursos y títulos como desee, pero cuando haya llegado a la puntuación máxima otorgada en cada tipología de curso/título según lo establecido en la convocatoria, el asistente le puntuará hasta ese máximo.
- ❖ Las puntuaciones que el asistente otorga a cada uno de los cursos aportados **no serán las definitivas** hasta que el tribunal calificador valore cada uno de los cursos.
- ❖ Mientras se encuentre activo el periodo de inscripción podrá entrar y salir tantas veces como quiera del asistente, pudiendo visualizar cada uno de los méritos de no oficio aportados, borrarlos, incluir cursos nuevos, etc. pudiéndose descargar el justificante que acredita, en fecha y hora, todos los documentos aportados. Para ello, desde cualquiera de las pantallas del aplicativo, podrá hacer clic en el botón "COMPROBANTE"

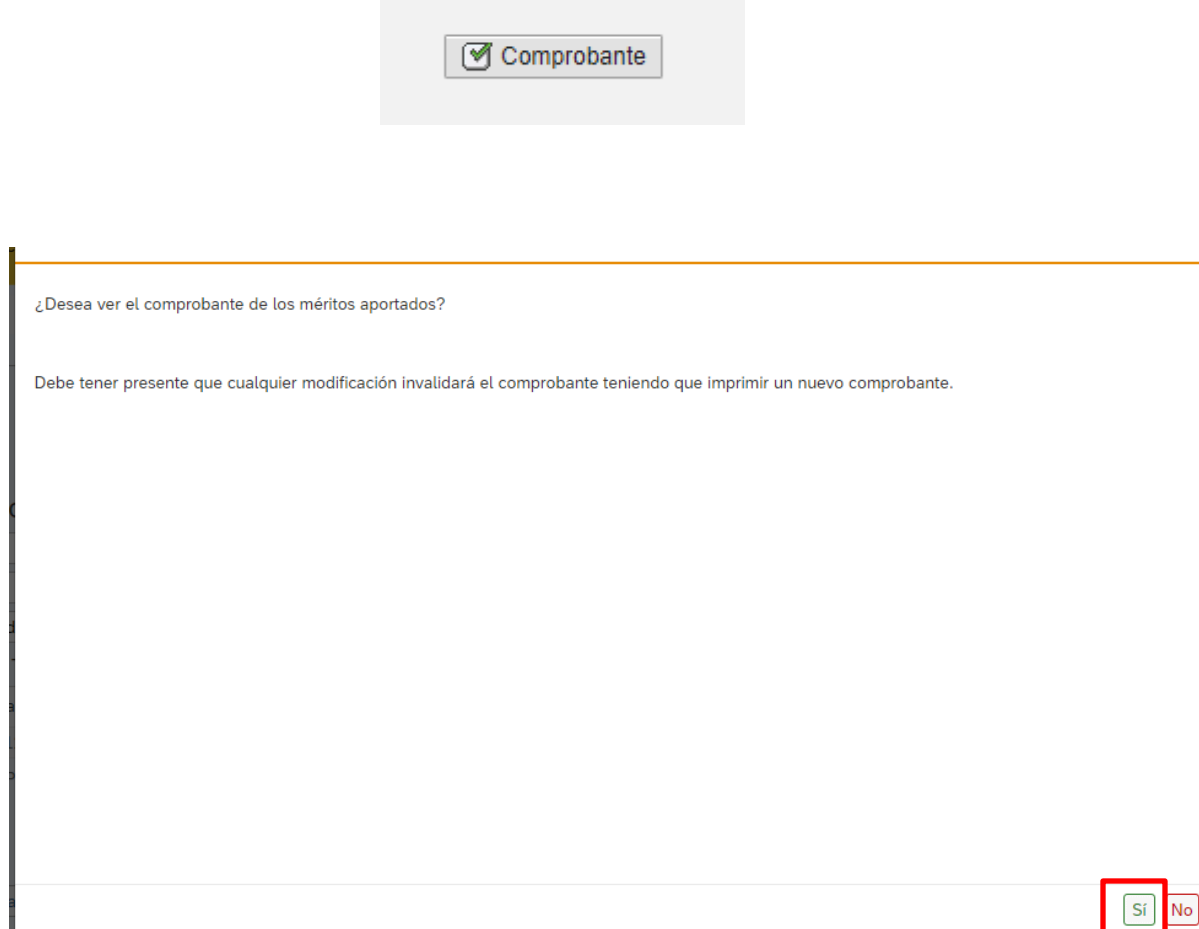

Toda modificación, conllevará la creación de un nuevo comprobante que, por defecto, invalidará al anterior.

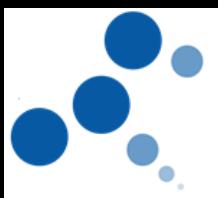

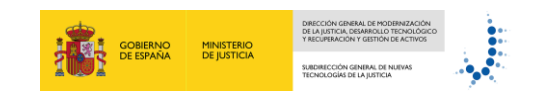

# <span id="page-8-0"></span>**9.SALIR DEL ASISTENTE**

Cuando haya concluido su aportación de méritos, bastará con pulsar el botón SALIR DEL ASISTENTE

Salir del asistente